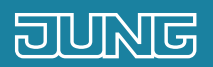

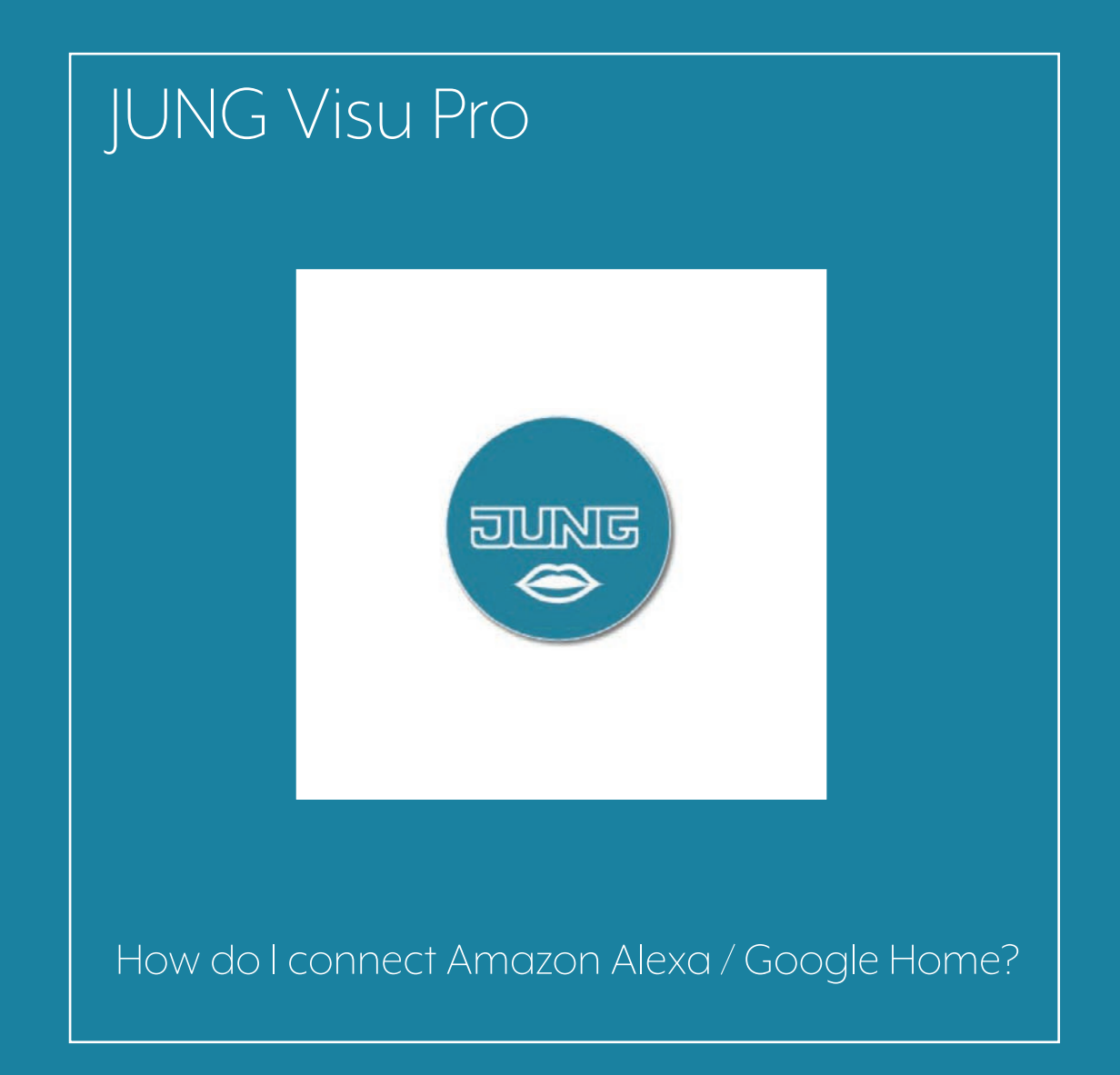

### 1. Introduction

With the help of the JUNG Visu Pro server and the MyJUNG Voice Service, the Amazon Alexa and Google Home smart speakers can be simply integrated into the KNX installation.

Control your smart home or smart building easily with voice commands.

This quick start guide explains the individual steps using an example.

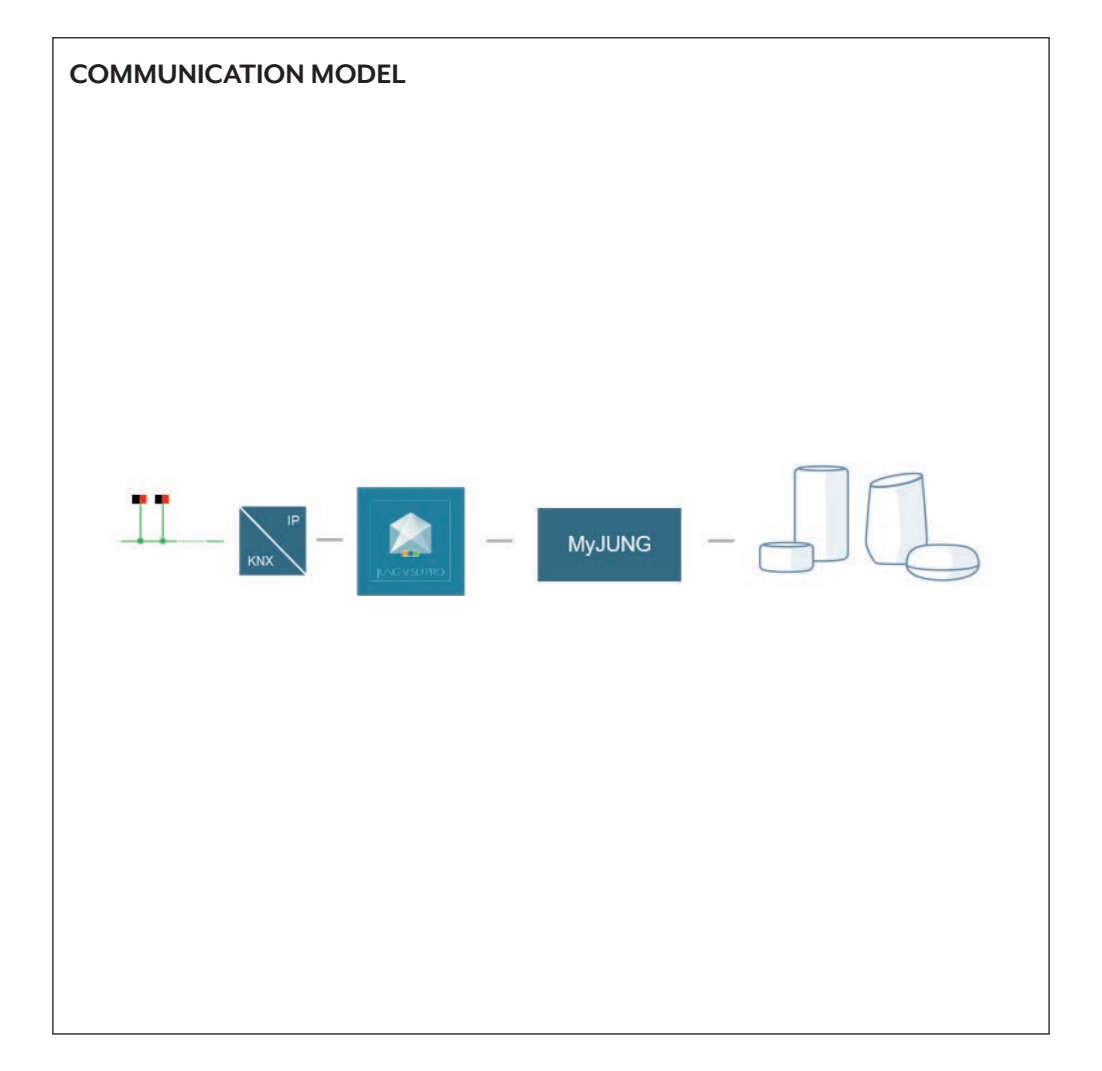

### 2. Overview

The functions created with JUNG Visu Pro and networked devices can be conveniently controlled with the JUNG Visu Pro skill for Alexa or the JUNG Visu Pro service for Google.

The table on the right gives an overview of the necessary steps.

The individual steps are described in detail on the following pages.

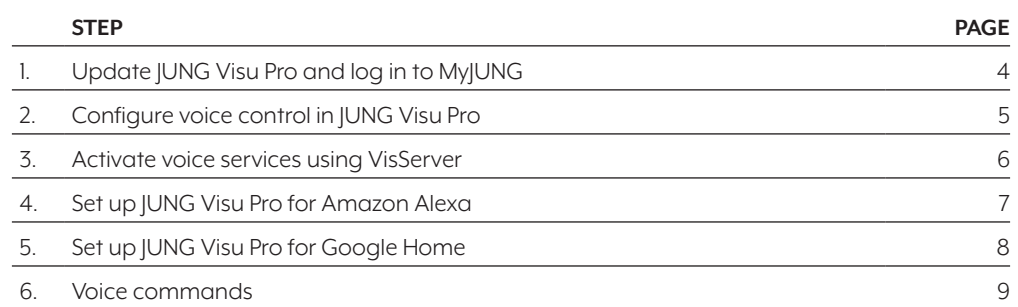

# 3. Update JUNG Visu Pro and log in to MyJUNG

In the first step, update your JUNG Visu Pro server to software version 4.5.0.8 or higher. Alternatively, download the most current JUNG Visu Pro software version from the online catalogue and install it on your server.

Afterwards, log in to the MyJUNG portal or register for free so that you can activate the voice control.

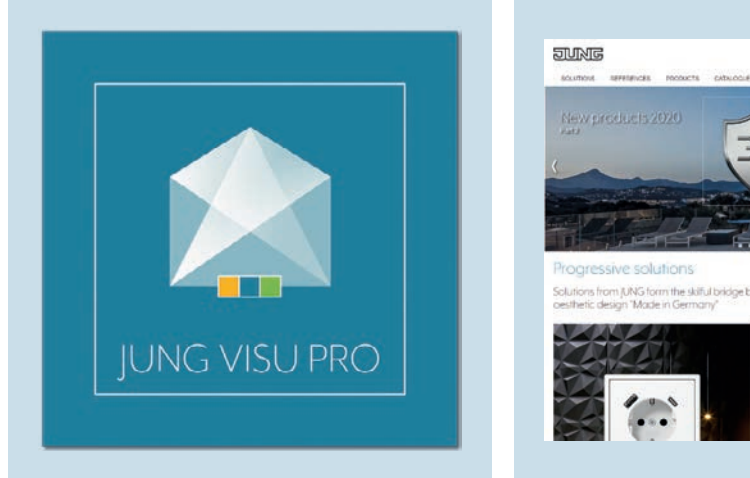

- 1. Update the JUNG Visu Pro software (at least version 4.5.0.8.) or install the most recent software version.
- .<br>Solutions from JUNG form the skiful bridge between future-proof building tech<br>oesthetic design "Made in Germany"
- 2. Log in to MyJUNG with your login details or register for free.

# 4. Configure voice control in JUNG Visu Pro

To make your KNX system or other functions controllable using voice commands with the JUNG Visu Pro and to complete setting up the voice service, carry out the following steps in the process model.

**Note**: Do not forget to save your changes in the process model.

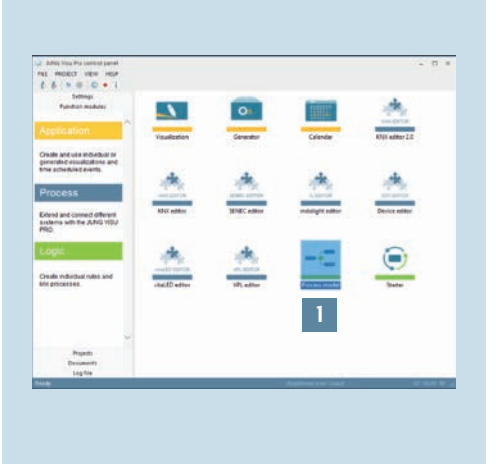

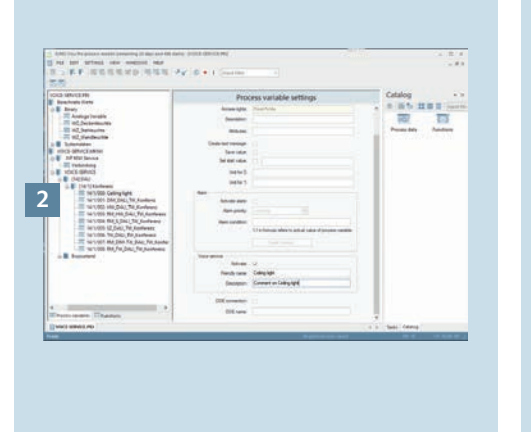

3. Once you have selected the function,

**3**

Comment on Ceiling light

Activate Type: Brightness Celina light

tendy name:

**4**

**5 6**

1. Start the JUNG Visu Pro software on your server and open the process model editor [1].

The process model for your project lists all available data points and KNX group addresses for you.

2. Select the Data point or the Function [2] that you want to control by voice. tick Activate [3] in the Voice service window.

*<u>Minima sensine</u>* 

4. Afterwards, select the appropriate Function type [4] (e.g. brightness for a lamp) and allocate a Friendly name [5] for the function and also a Brief description [6]. The name will be used later as a voice command for your smart speakers.

#### 4.1 Activate voice services using VisServer

After you have selected the functions and devices in the process model for the voice control, open the VisServer or the visualisation using an HTML5 browser (e.g. Mozilla Firefox or Google Chrome) on your PC or end device. Complete the configuration as follows.

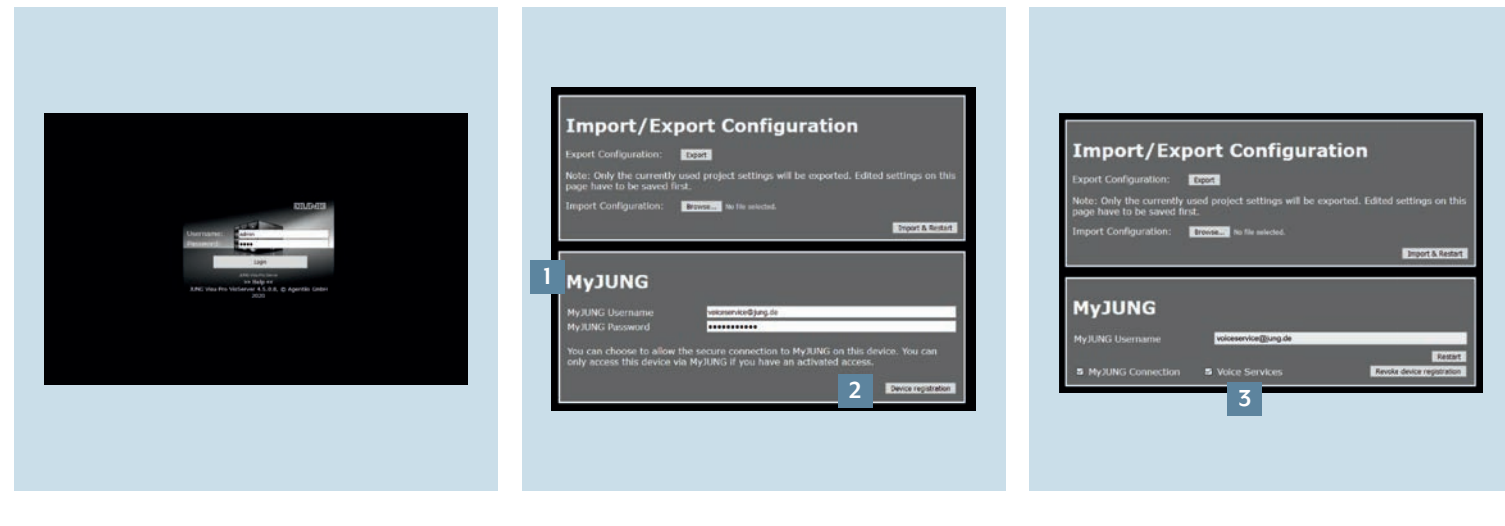

- 1. Log in to the administration area of the VisServer.
- and enter your MyJUNG login details.
- 3. Press the Device registration button [2] 5. Afterwards, open the Amazon Alexa to confirm the entry.
- 2. Navigate to the MyJUNG menu point [1] 4. Activate the voice control by ticking Voice Services [3].
	- app or the Google Home app on your end device.

# 5. Install the JUNG Visu Pro skill or the JUNG Visu Pro service

Finally, connect the JUNG Visu Pro server and your smart speaker with your MyJUNG account. To do so, load the JUNG Visu Pro skill (for Amazon Alexa) or the JUNG Visu Pro service (for Google Home) in the smart speaker app on your end device. Follow the instructions of the app for the set-up.

#### 5.1 Set up JUNG Visu Pro for Amazon Alexa

The following steps show you how to set up the JUNG Visu Pro skill for Amazon Alexa.

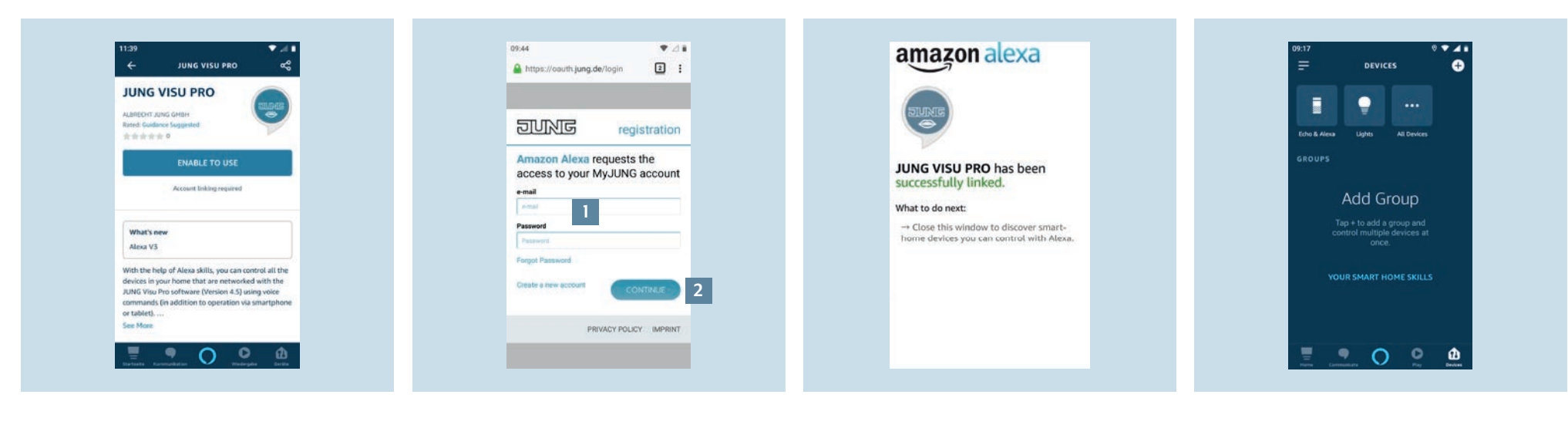

- 1. Search for the JUNG Visu Pro Skill in the 2. Enter your MyJUNG login details [1] Amazon Alexa app.
	- and click on Continue [2] to activate the JUNG Visu Pro skill. By entering your login details, the JUNG Visu Pro skill is connected to your *JUNG* Visu Pro server.
- 3. Finished! You only have to select your devices.
- 4. The Amazon Alexa app shows you the voice-compatible devices and functions on your KNX system.

#### 5.2 Set up *|UNG Visu Pro for Google Home*

The connection of the JUNG Visu Pro server with Google Home is carried out just as easily as coupling to Amazon Alexa. The following steps show you how to set up the JUNG Visu Pro service for Google Home.

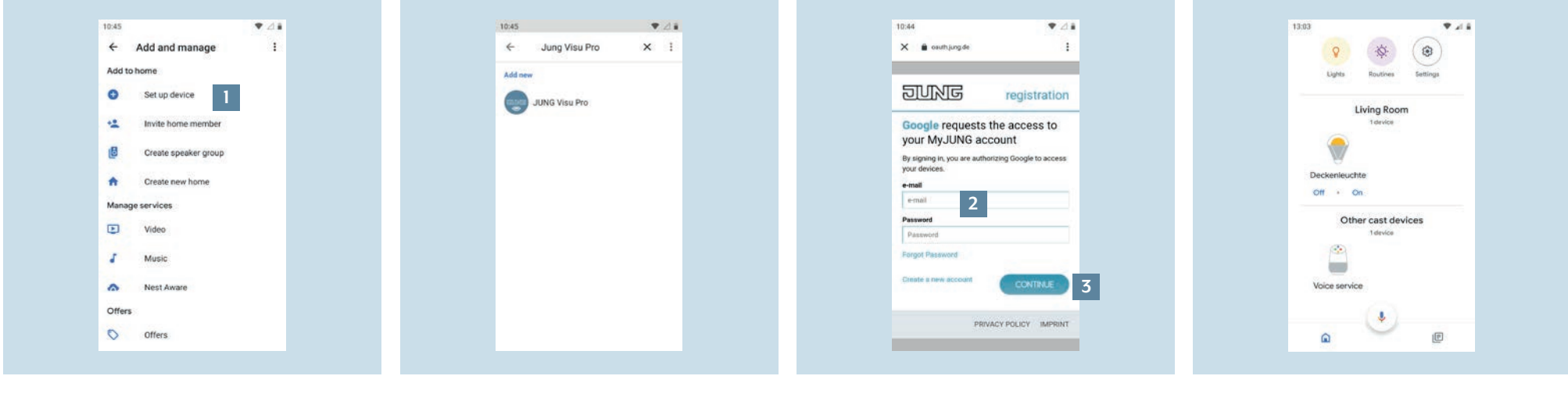

- 1. In the Google Home app, click on the Set up device menu item [1].
- 2. In the Add new service window, search for JUNG Visu Pro and add the service by clicking.
- 3. Enter your MyJUNG login details [2] and click on Continue [3] to activate the JUNG Visu Pro service. By entering your login details, the JUNG Visu Pro service is connected to your JUNG Visu Pro server.
- 4. Finished! It only remains to select your devices.
- 5. The Amazon Alexa app shows you the voice-compatible devices and functions on your KNX system.

### 6. Voice commands

After you have completely finished the set-up, you can use the JUNG Visu Pro server in combination with a Smart Speaker. Some possible voice commands are listed below as examples.

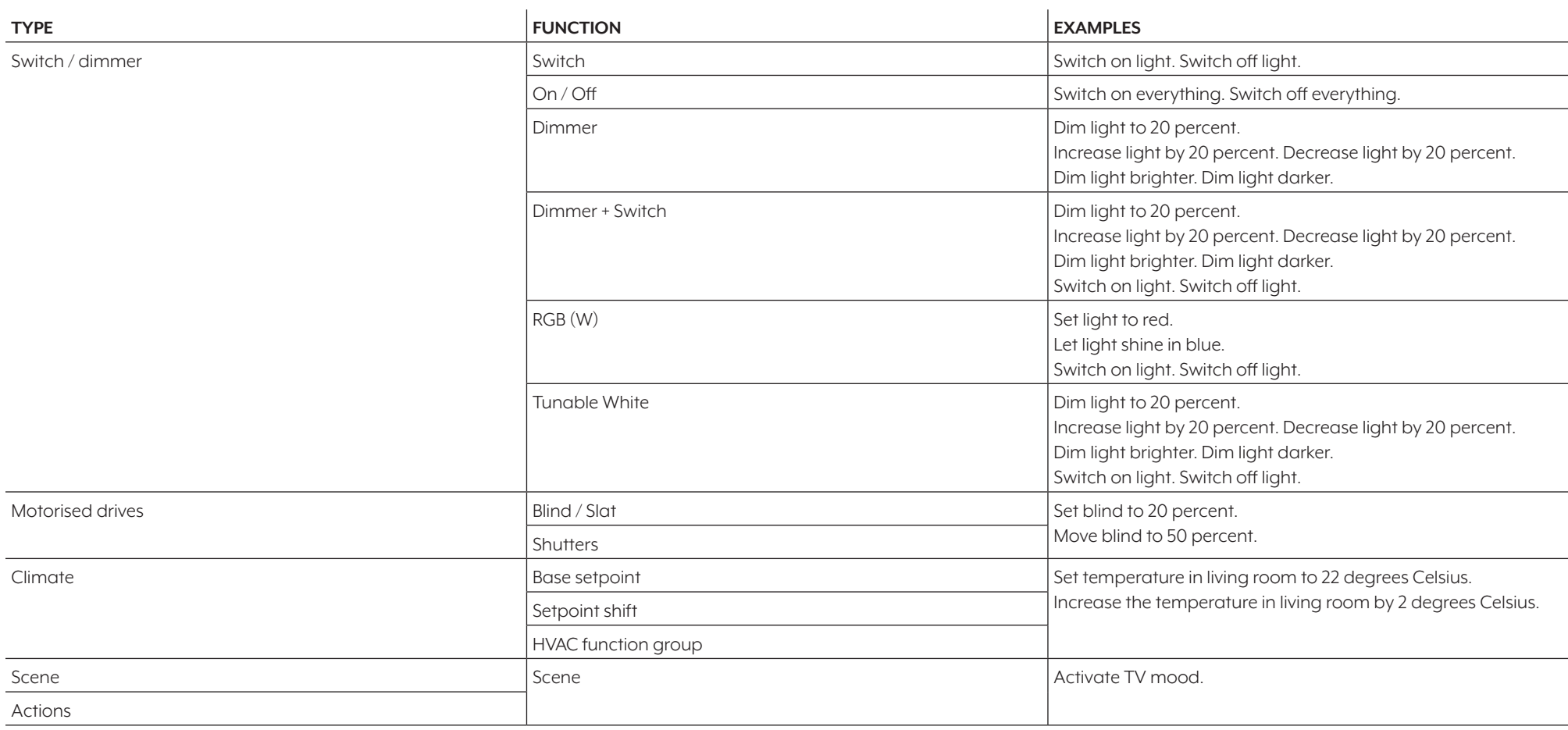

### **Any questions?**

We are pleased to help.

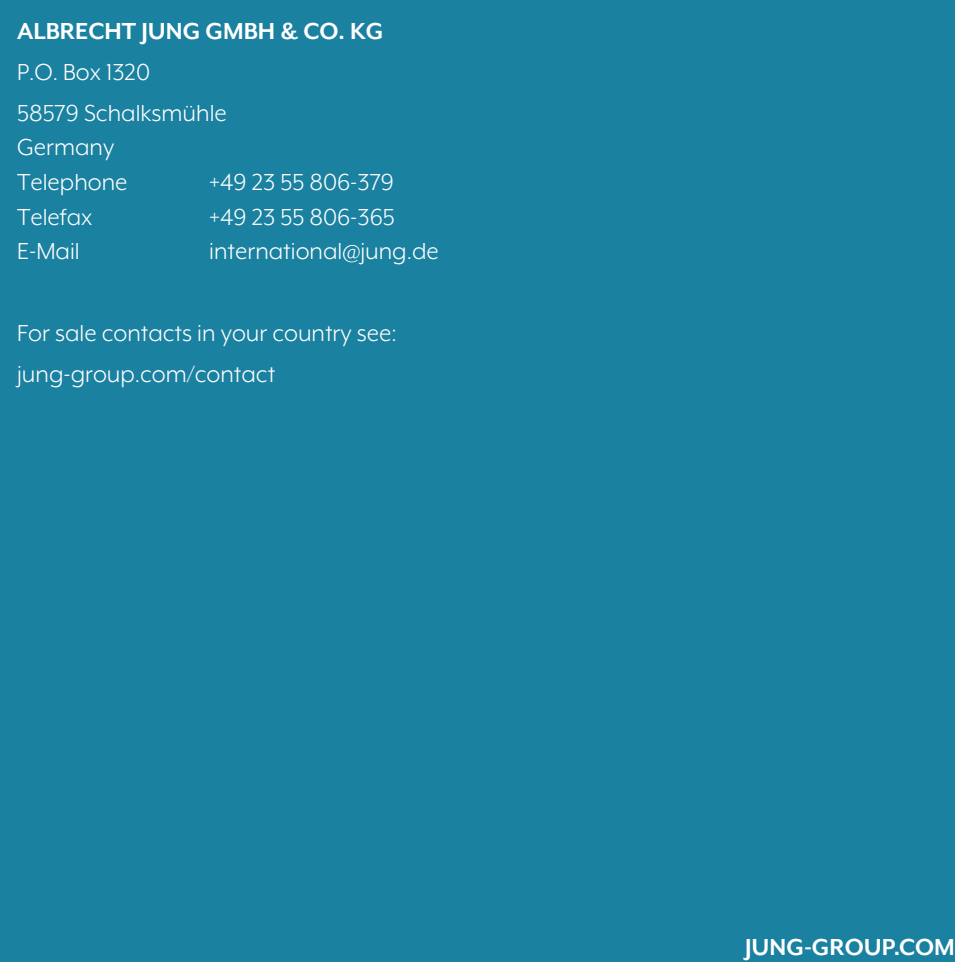

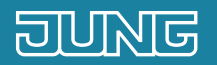

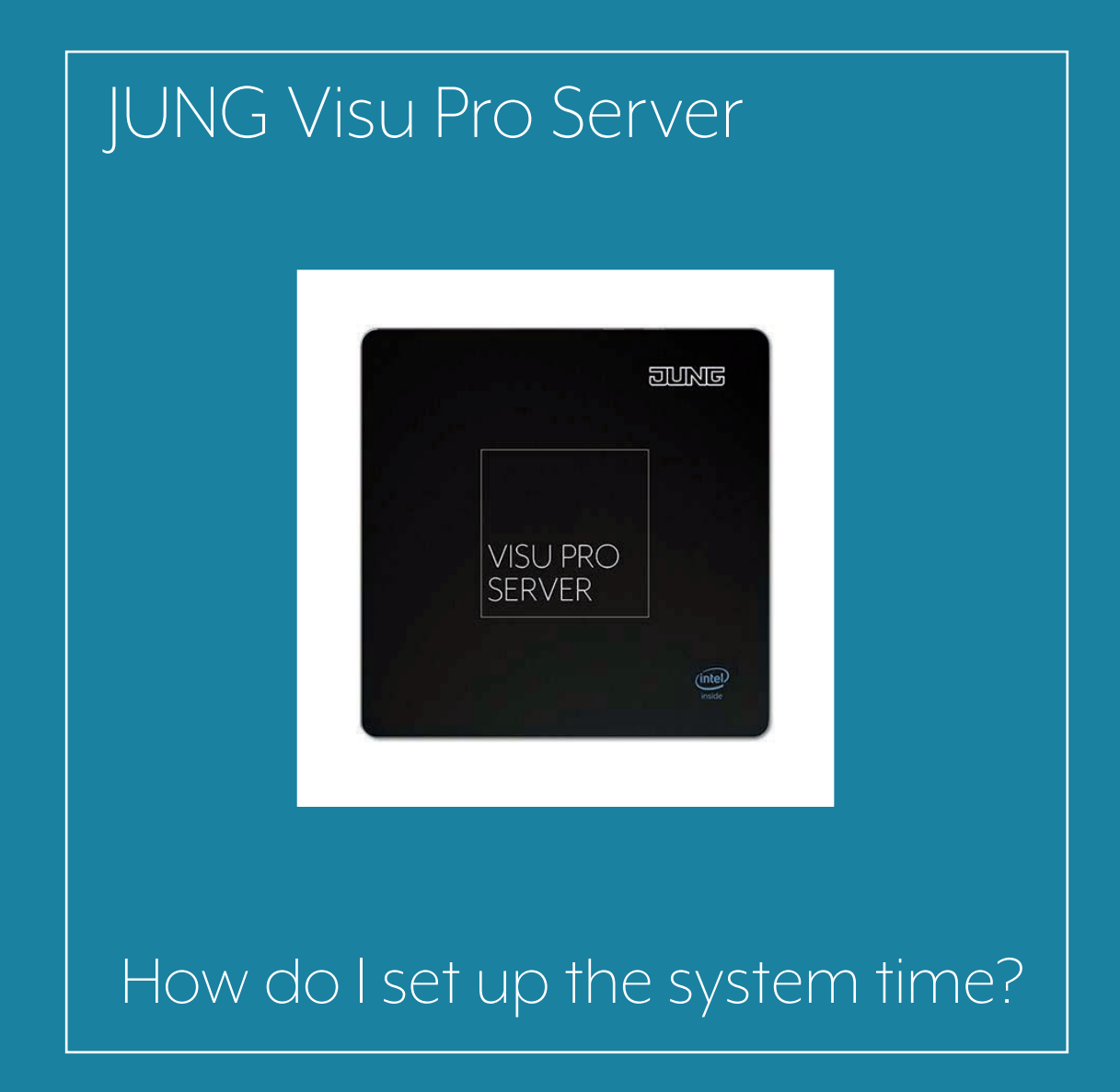

### 1. Introduction

With JUNG VISU PRO you control your system reliably and comfortably, irrespective of whether in the private or commercial sector.

You can manage several KNX systems independently of each other thanks to the professional software solution. It is important for proper operation that the time is synchronised between the systems and that you set the correct system time for your JUNG VISU PRO Server.

This quick start guide explains the individual steps of commissioning and operation using an example.

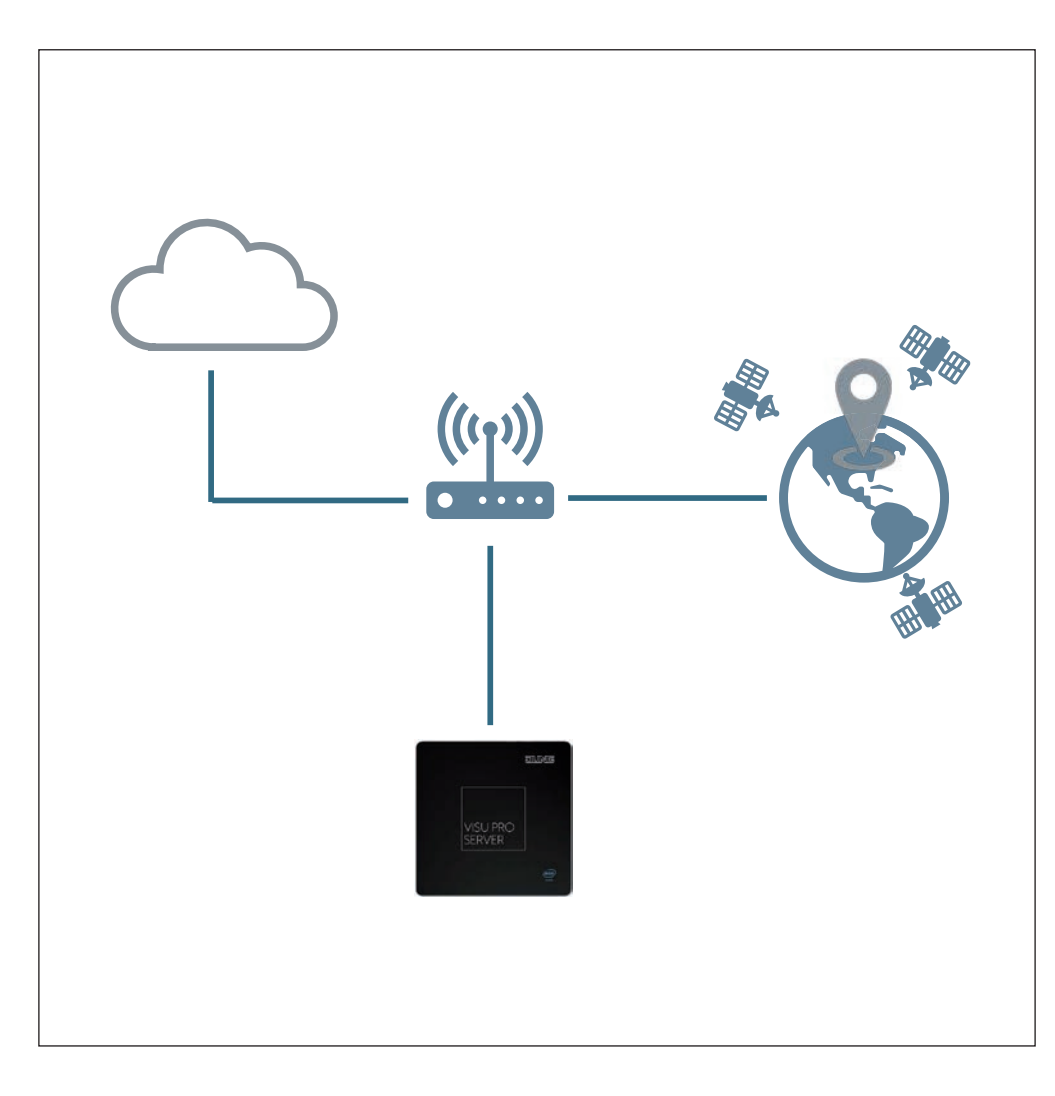

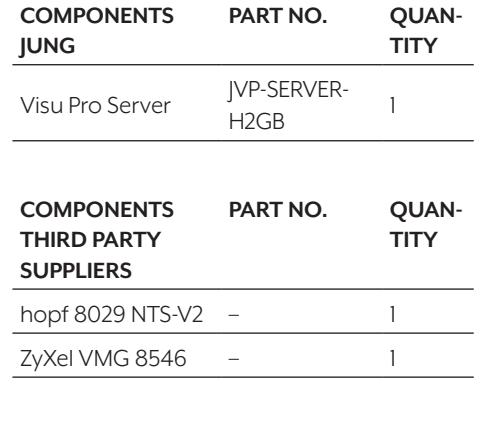

# 2. Overview

The system time of your JUNG VISU PRO Server can be set up in just a few steps.

The table here gives an overview of the necessary steps.

The individual steps are described in detail on the following pages.

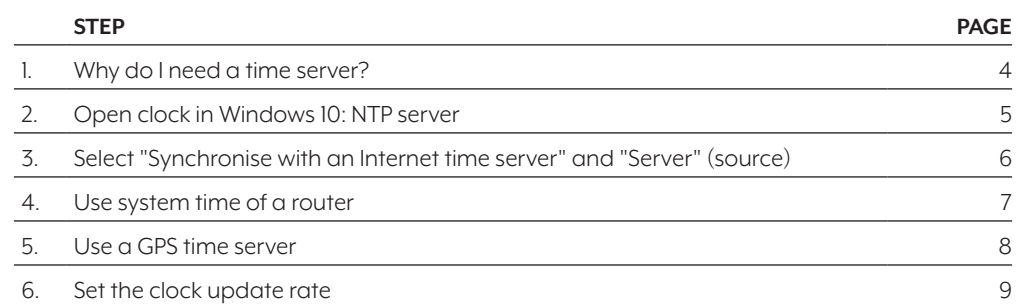

### 3. Time server

Synchronous system time is indispensable for correct operation within the plant and for time-critical tasks in networks. All clients, i. e. KNX devices, external systems and IP nodes as well as your JUNG VISU PRO Server only work optimally if they are time synchronised. For example, a time server allows all nodes to perform important updates at the same time without a device being disconnected during running operation. Furthermore, on non-time-synchronous systems, requests and commands are rejected if the time stamp between client and server does not match.

You have the following three options for setting up the system time on your JUNG VISU PRO Server:

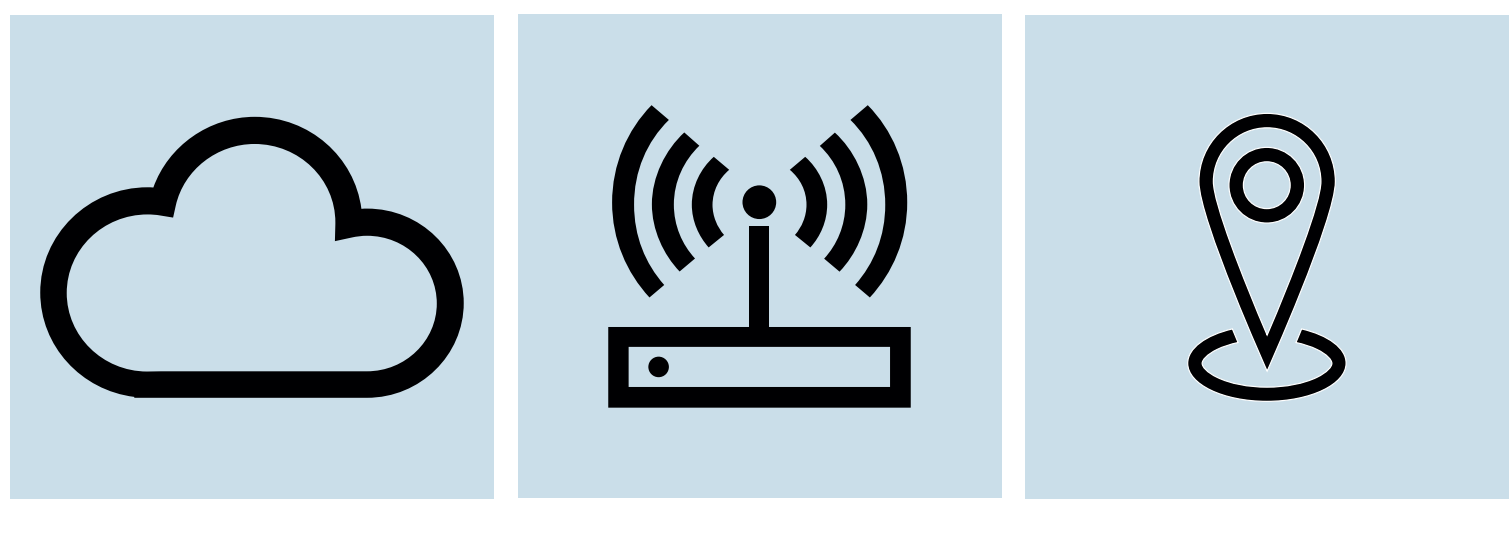

1. Use an NTP server from the Internet.

2. Use the system time of a router. 3. Use a GPS time server in a closed network without Internet.

#### 3.1 Use an NTP server from the Internet

The Windows 10 operating system with a preconfigured time is installed as standard on your |UNG VISU PRO Server. The following describes how to use an NTP server to synchronise system time on Windows 10. The prerequisite for this is an existing Internet connection. **Note**: The Network Time Protocol (NTP) is a standard for the synchronisation of clocks in computer systems.

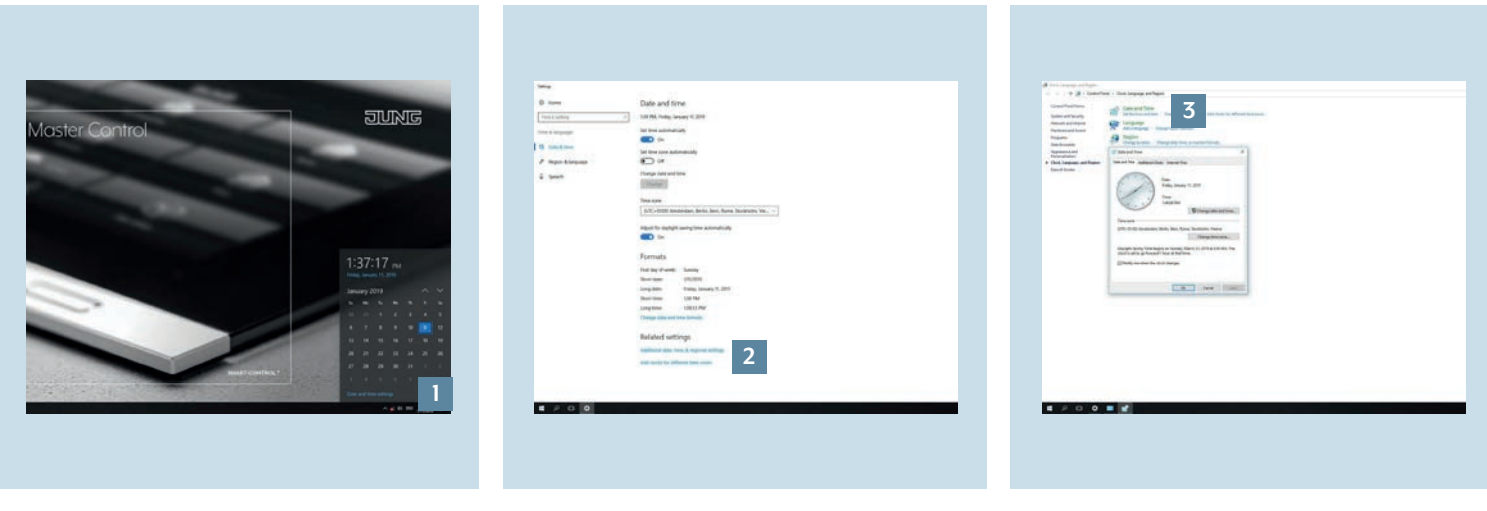

- 1. Login to your JUNG VISU PRO Server and open the clock. Click on Date and time settings [1].
- 2. Under Related settings then select Additional date, time & regional settings [2].
- 3. Then click on Set the time and date [3]. A pop-up window opens. Then change the current Internet time settings in the Internet Time tab.

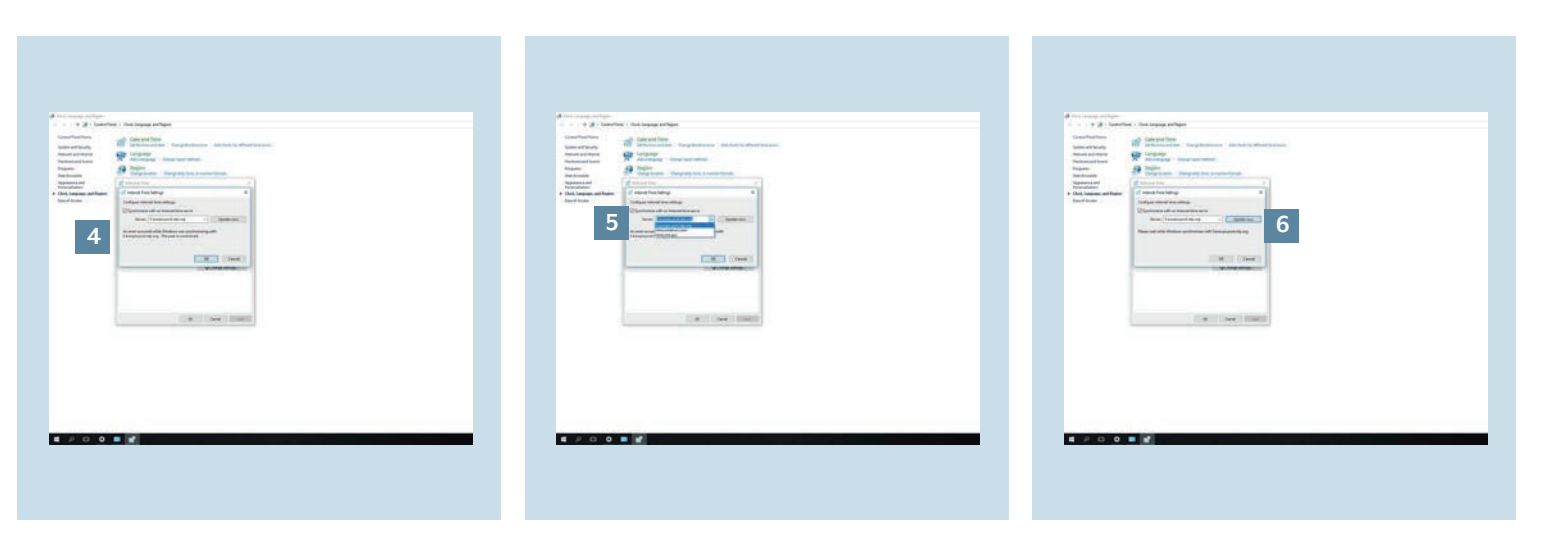

- 4. Ensure that the checkmark for Synchronise with an Internet time server [4] is set. The default time server for JUNG VISU PRO is 0.europe.pool.ntp.org.
- 5. If you would like to use another NTP server, enter the address in the input field for Server [5].
- 6. Click on Update now [6] to synchronise your JUNG VISU PRO Server with the current time of the NTP server.

#### 3.2 Use system time of a router

As an alternative to the NTP time server, you can also use the system time of your router.

**Note**: First check whether your router can be used as an NTP server in your home network. Detailed information for this can be found in the manufacturer documentation of your router. A ZyXel VMG 8546 is used in the following example.

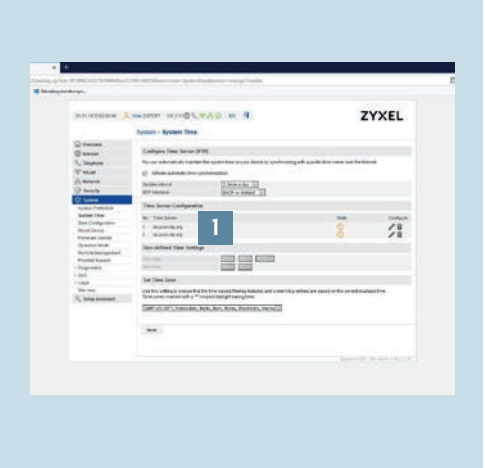

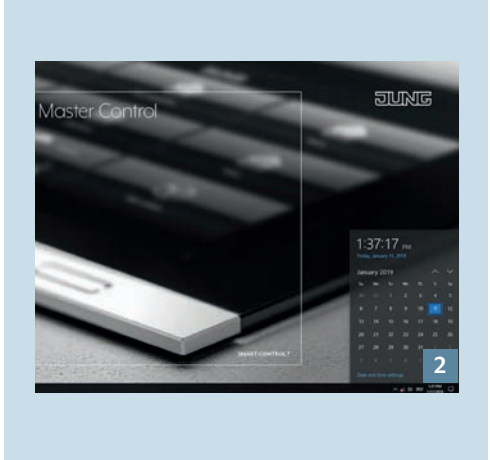

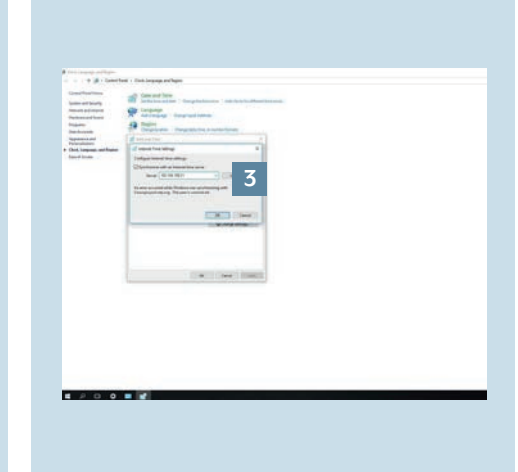

- 1. Login to the user interface of your router and open the system time settings. There you can either make a user-defined time setting or set a new NTP time server from the Internet [1].
- 2. Now open the clock [2] again in your JUNG VISU PRO Server and repeat the steps from chapter 3.1 to adjust the Internet time settings.
- 3. Enter the name or the IP address (default gateway) [3] of your router in the Server input field in the Internet time tab.

#### 3.3 Use a GPS time server

If you use the JUNG VISU PRO Server in a closed network without Internet connection, you can alternatively also synchronise the time with a GPS transmitter. Thereby, you synchronise the GPS device and the JUNG VISU PRO Server via Ethernet in a local network.

Note: In this example, a GPS time server from hopf Elektronik GmbH - model 8029 NTS-V2 - is used. It is assumed that the device has already been configured.

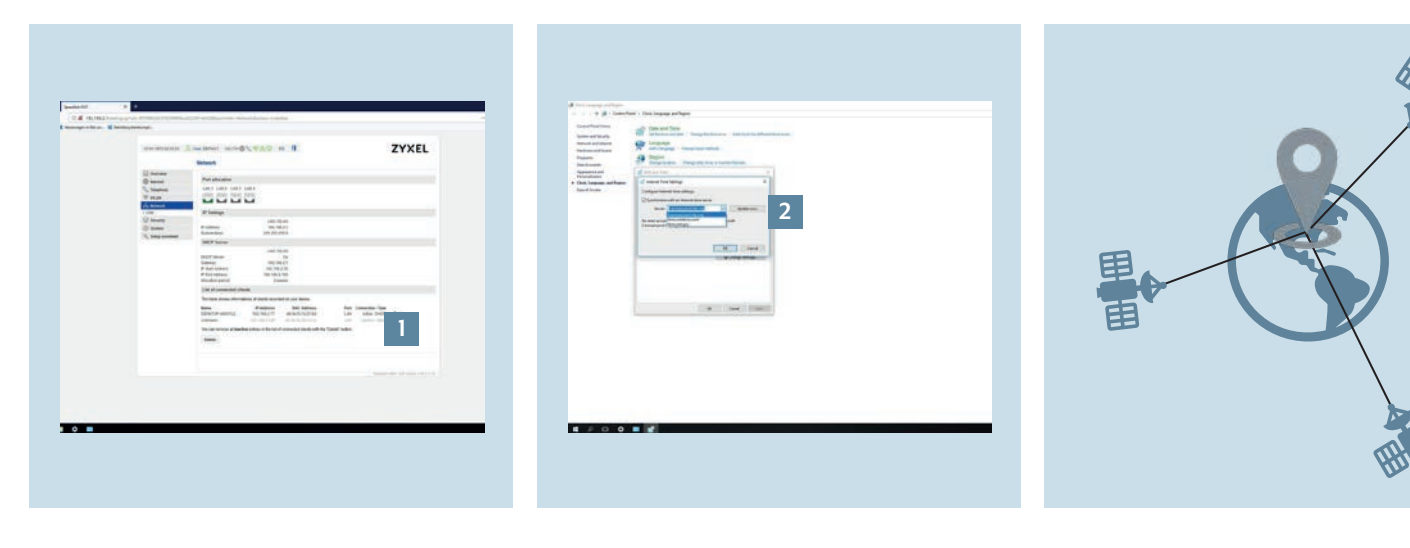

- 1. Connect the GPS device to a port on your router or switch.
- 2. Read the IP address of the GPS device [1] from the network overview of your router or switch.
- 3. Now navigate again via the Windows clock to the Internet settings.
- 4. As described in the previous steps, enter the IP address of the GPS device in the Server field [2] in the Internet time tab.
- 5. Pay attention to the reception quality on the GPS device. To do this, check the connection status using the respective manufacturer software or via the web interface.
- 6. Successful time synchronisation with a GPS signal requires satellite reception. At least three satellites should be connected with the GPS device for continuous function. If you use a GPS device as (NTP) time server, ensure that the GPS device is operated as Stratum 1.

## 4. Update rate of the clock

#### 4.1 Change update rate manually

Now that you know how to synchronise the time of your JUNG VISU PRO Server, the next section explains how to set the update rate of the clock. **Note**: The update interval is set to 86,400 seconds (this corresponds to exactly one day) as default.

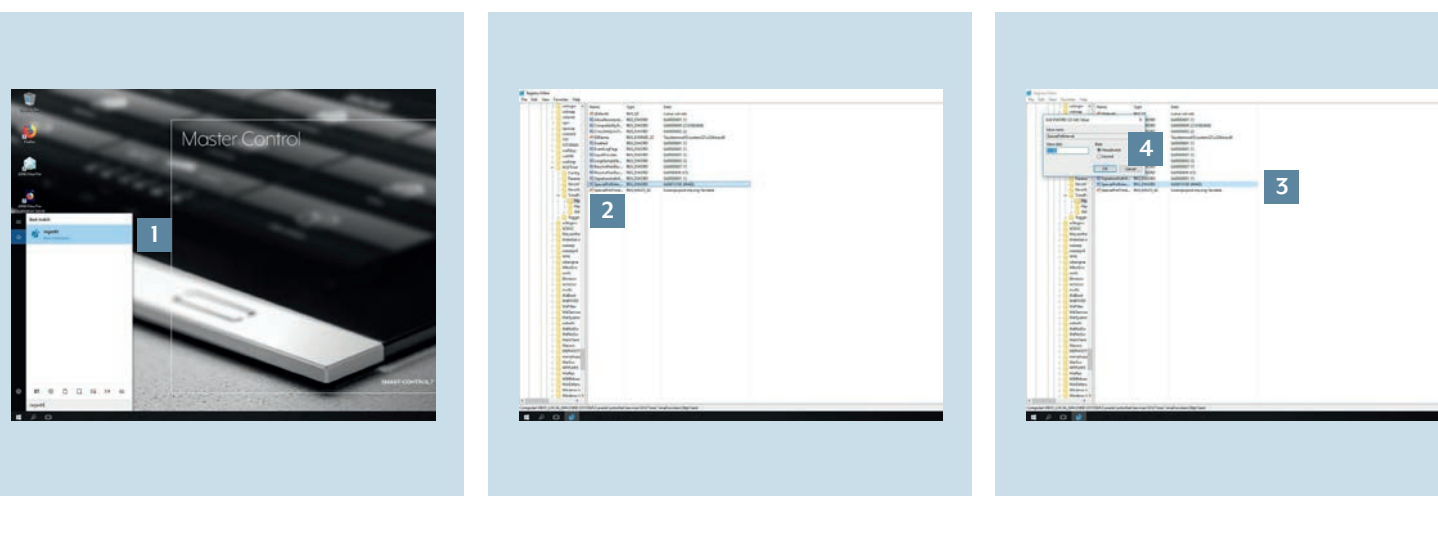

- 1. Click on the magnifying glass at the bottom left in the taskbar and enter the command regedit in the search field [1]. Press the Enter key to confirm the input.
- 2. Navigate to the subitem HKEY\_LOCAL\_MACHINE\SYSTEM\ CurrentControlSet\services\W32Time\ TimeProviders\NtpClient [2].
- 3. Then double click on SpecialPollInterval [3] on the right. A pop-up window opens, in which you write the value (in seconds) for the update interval (decimal) [4] – e.g. 86,400 seconds (1 day).

#### 4.2 Set time automatically

If the time of the JUNG VISU PRO Server is not displayed correctly although you have carried out the steps described above and a connection to the time server exists, you can correct this with a simple step.

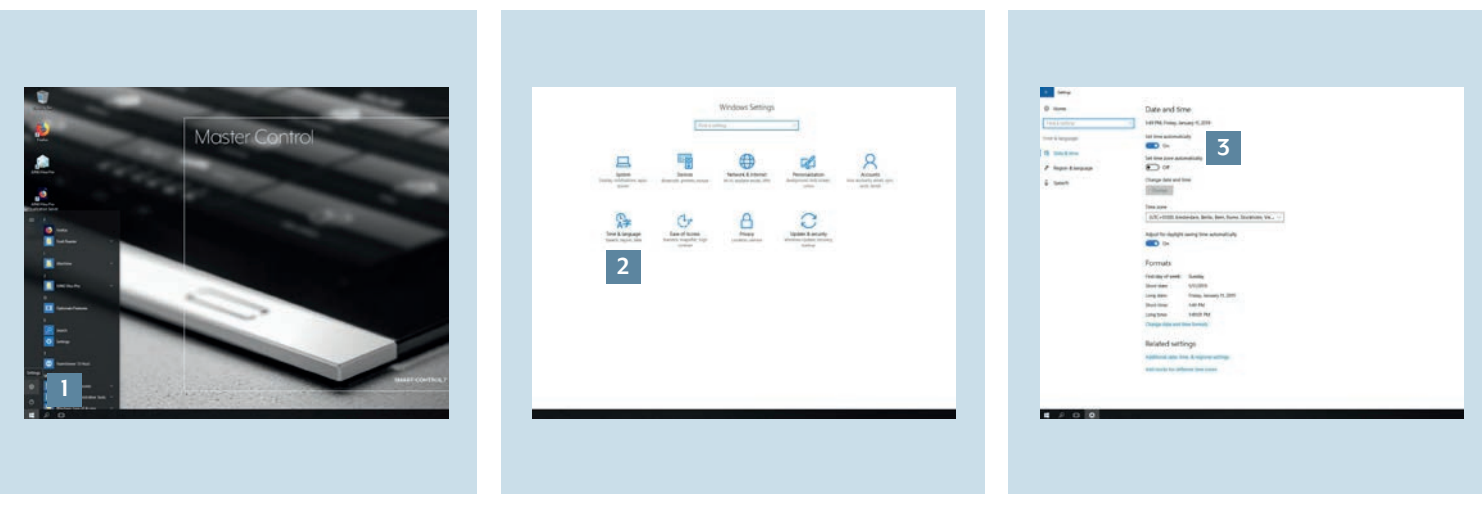

- 1. Click on the Windows icon in the task- 2. Then select Time & language [2]. 3. You can activate or deactivate the bar or press the Windows key to call the Start menu and open Settings [1].
- 
- automatic time update of the system using the Set time automatically button [3].
- 4. If you want to update your JUNG VISU PRO Server quickly, set the button here to OFF and then ON - the current time is retrieved from the time server.

# 5. Completion

Congratulations - you now know how to configure the time in your JUNG VISU PRO Server and how to select different time servers for your applications.

### **Any questions?**

We are pleased to help.

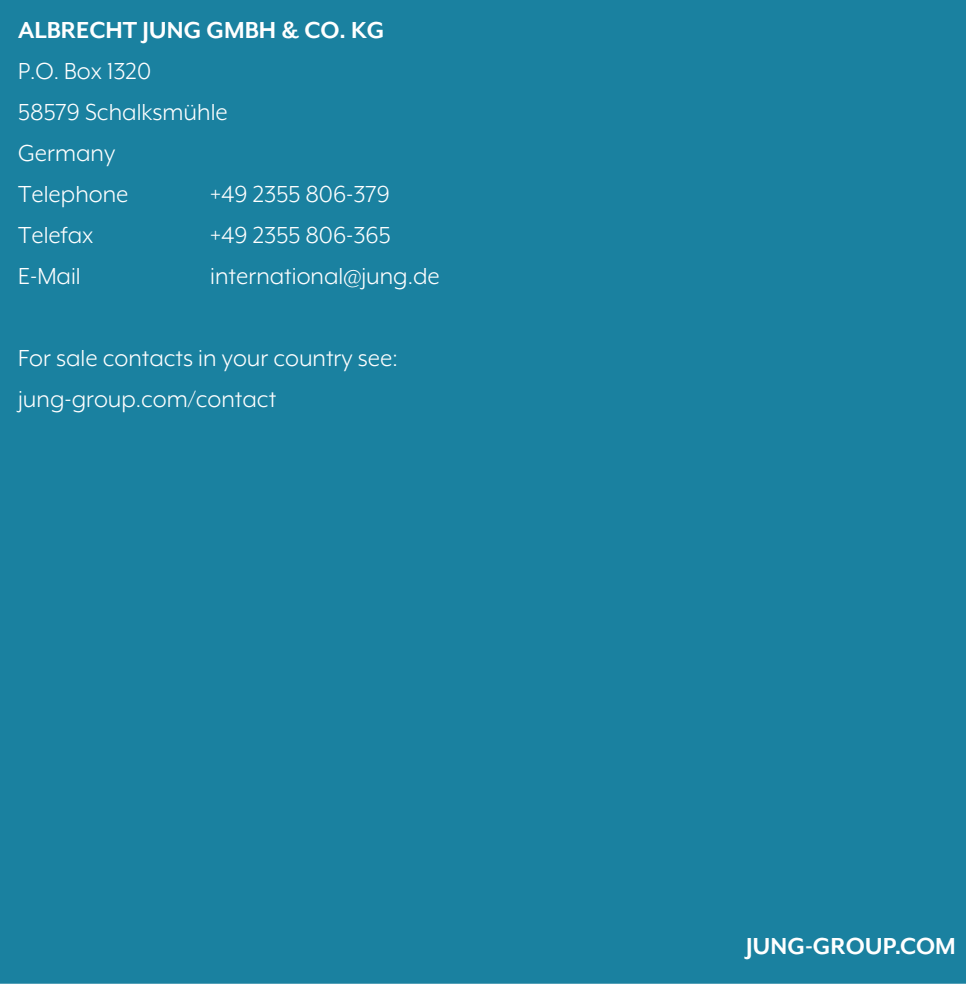

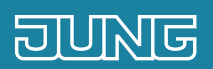

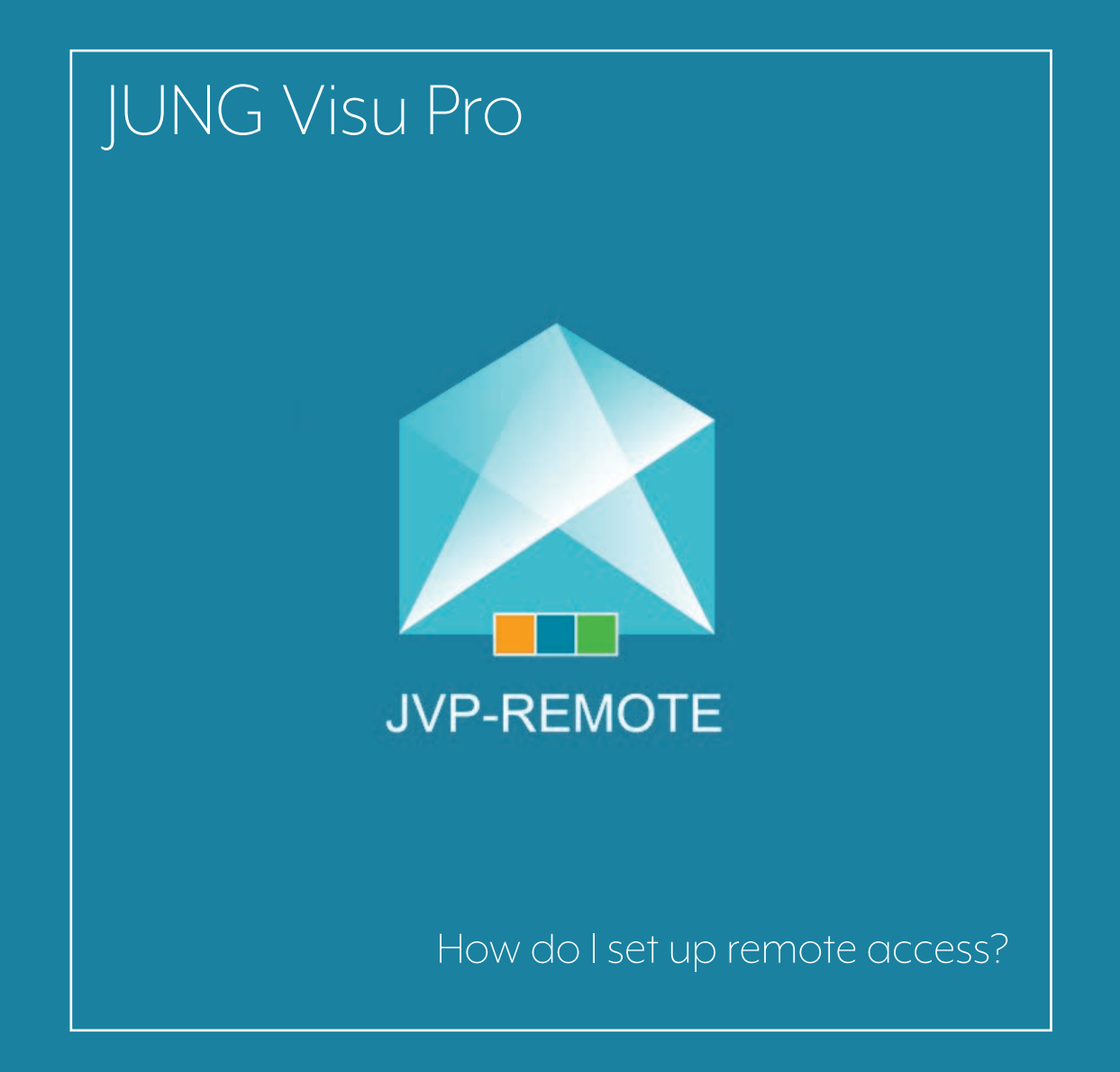

## 1. Introduction

Convenient and secure remote access:

With the remote access for Jung Visu Pro, you can visualise, control and adapt your KNX system to your requirements at any time and from any location.

This quick start guide explains the individual setting-up steps using an example.

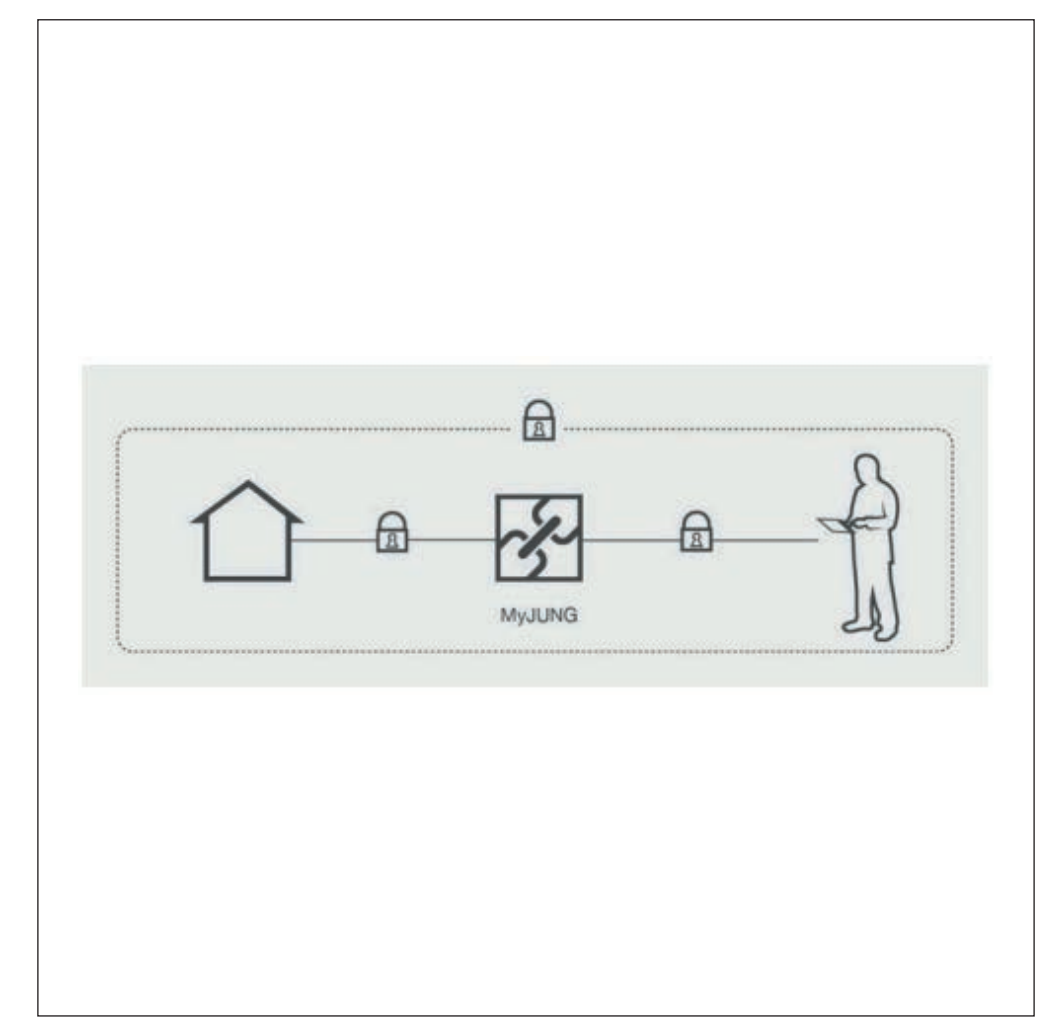

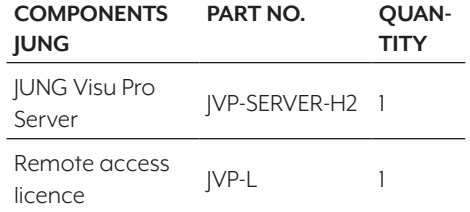

## 2. Overview

The MyJUNG remote access for your JUNG Visu Pro Server can be set up in a few steps.

The table here gives an overview of the necessary steps.

On the following pages, the individual steps are described in detail.

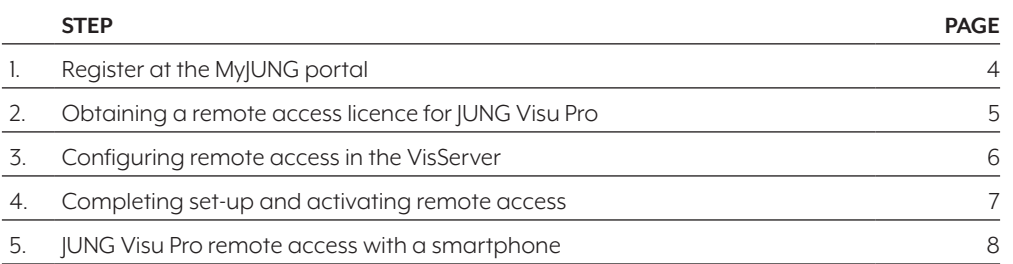

# 3. Activation of the remote access using the MyJUNG portal

First log on to the JUNG web site in the MyJUNG portal with your user data https://www.jung.de/en/.

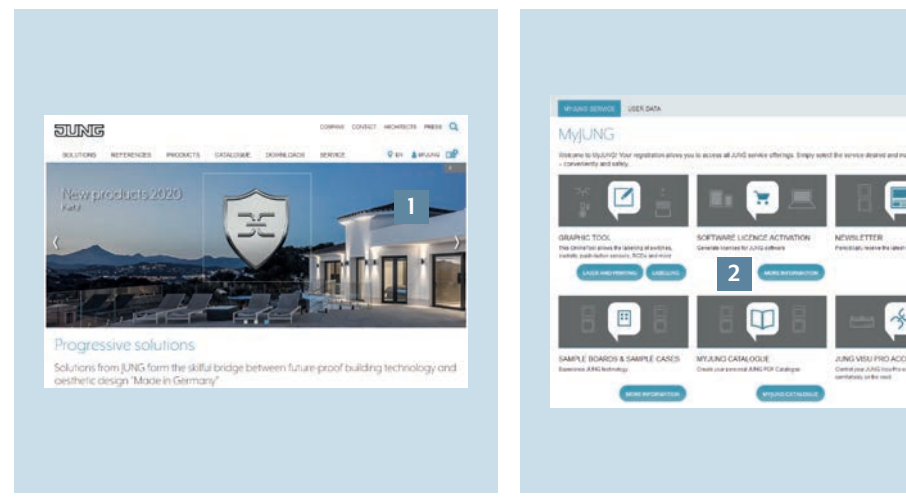

- 1. Log in to the My|UNG portal or register as a new user. [1].
- 2. Select More Information [2] in the Software Licence Activation selection field to purchase a remote access license.

#### 3.1 Obtaining a licence and managing subscription

You see the products for which you can purchase additional software or licences in Software Licence Sales.

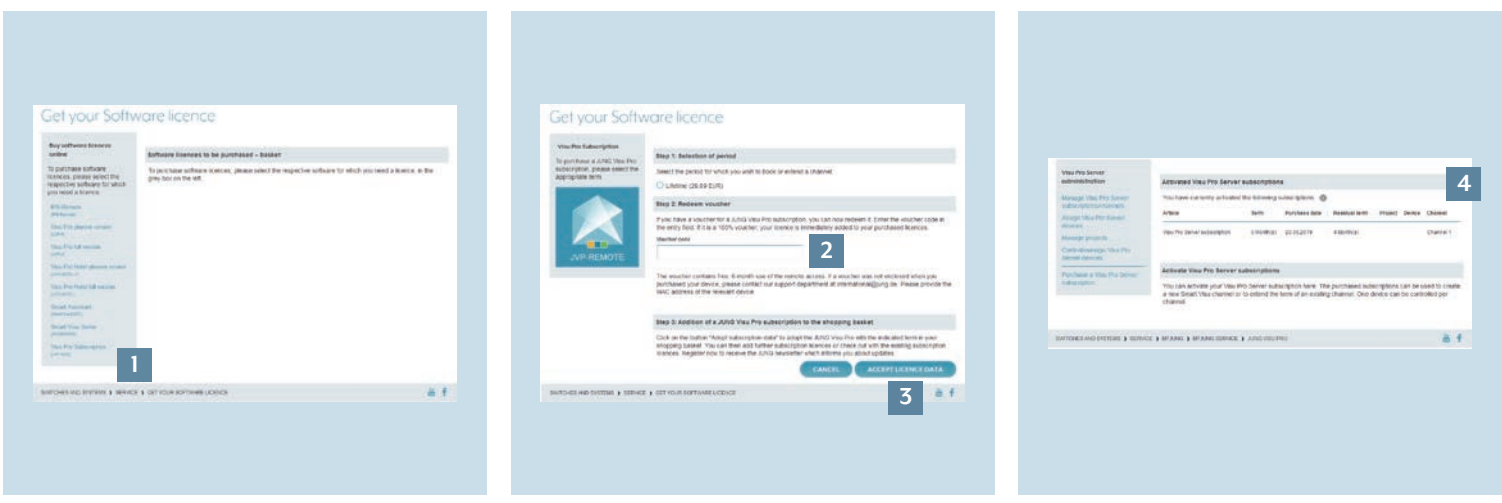

- 1. Select the licence purchase for Visu Pro Subscription [1] in Software Licence Sales.
- 2. Buy the remote access licence (lifetime) once or enter a voucher code [2].
- 3. Confirm the licence purchase with Accept licence data [3].
- 4. In the MyJUNG service area, you can then manage your remote access licences and control devices with Jung Visu Pro remote access. The management area gives you an overview of your licences [4].

# 4. Configuring remote access on your JUNG Visu Pro Server

After you have purchased a licence, now activate the remote access on your JUNG Visu Pro Server.

- Call the VisServer using the web browser of your end device (PC, laptop, tablet). To do so, enter the address http://localhost:8083/ in your web browser.
- Log on to the administration area with the default user name admin and password 0000.

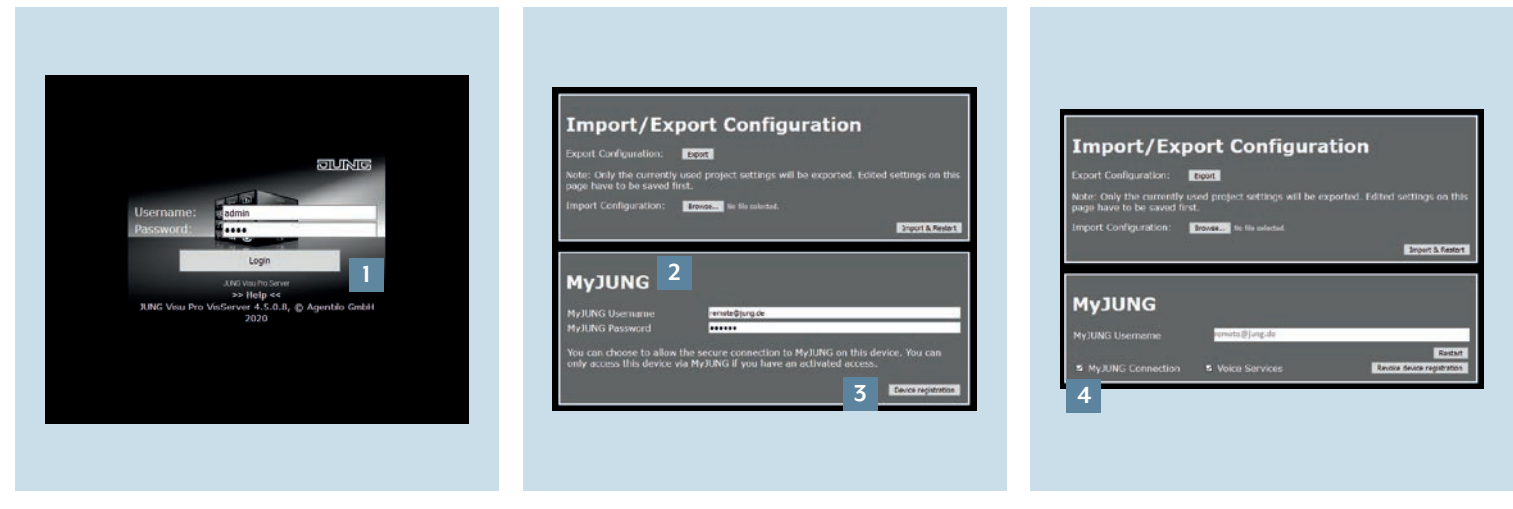

- 1. Log on to the administration area of the VisServer [1].
- 2. Navigate to the MyJUNG menu point [2] and enter your MyJUNG data.
- 3. Confirm the entry with the Device registration button [3].
- 4. To activate the remote access, check the box at MyJUNG connection [4].

#### 4.1 Completing set-up and activating remote access

Go back to the MyJUNG Service Portal and complete set-up with the following steps.

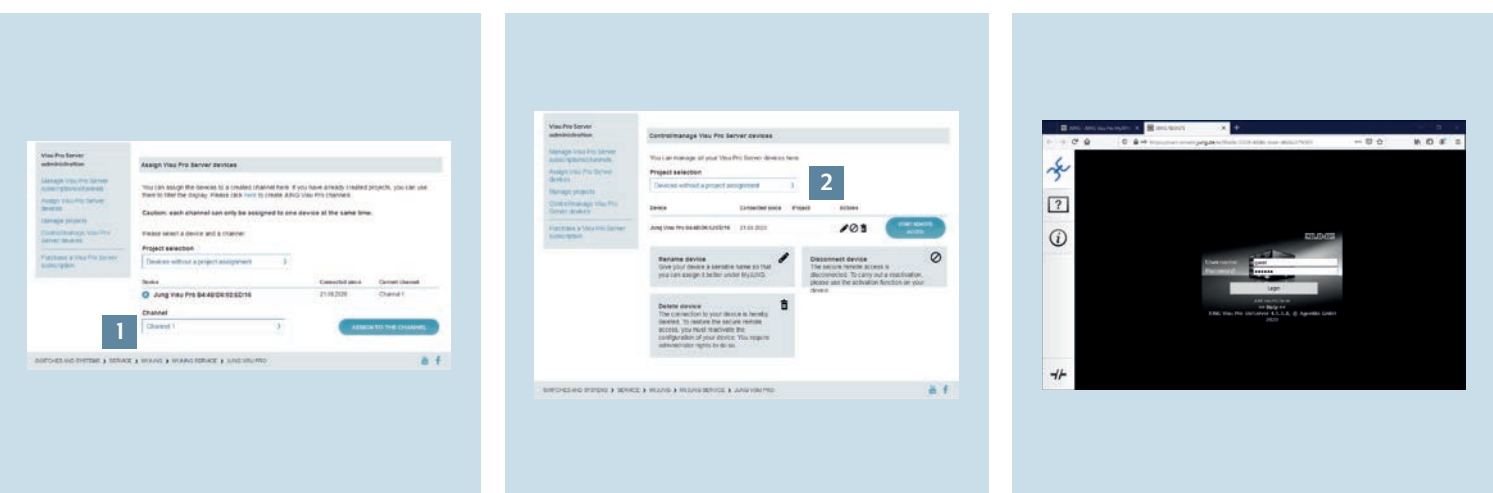

- 1. Under Assign JUNG Visu Pro devices, allocate the appropriate channel and the remote access licence to your JVP Server [1].
- 2. Then you can edit or rename your devices at Control/manage JUNG Visu Pro devices or Start remote access via a PC (browser) [2].
- 3. You can now conveniently access your system and the visualisation via your remote access.

#### 4.2 Remote access with a smartphone

Setting up the My|UNG remote access for |UNG Visu Pro on your smartphone is carried out with the following steps. **Note**: An Android device is displayed in this example. Setting up remote access for iOS devices is carried out in the same way.

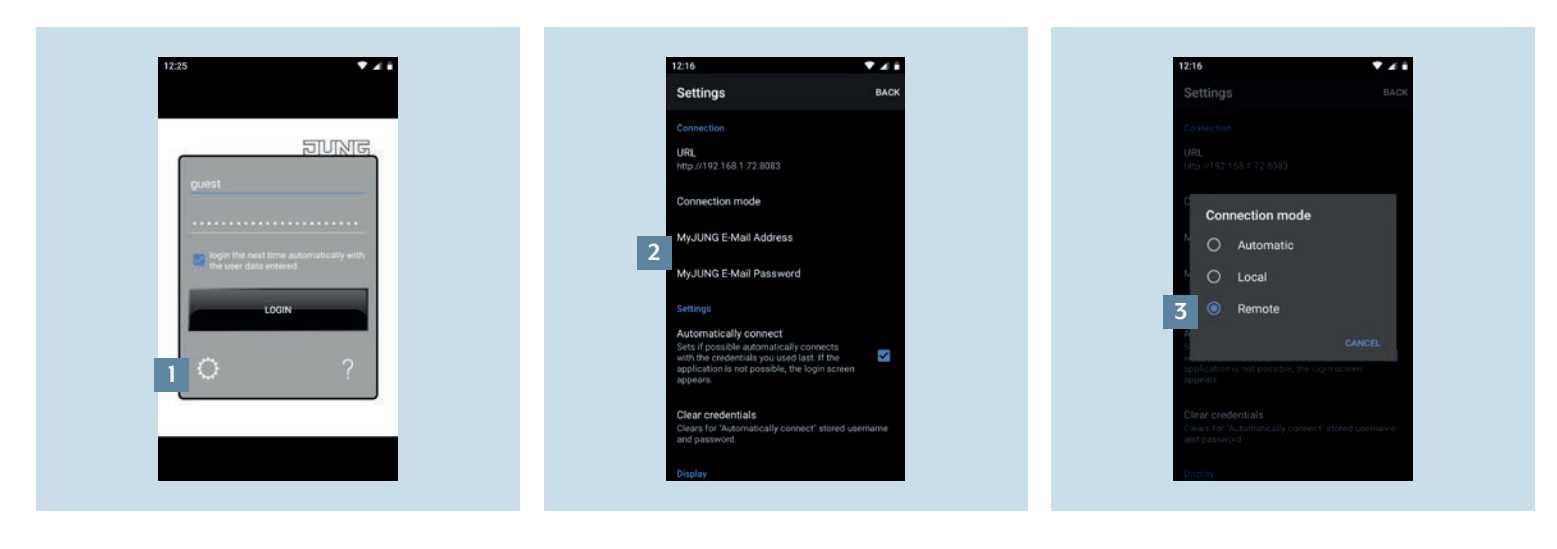

- 1. Open the JUNG Visu Pro app and call the app settings using the gear icon [1].
- 2. First enter your MyJUNG user data (e-mail address and password) [2].
- 3. Then open the Connection mode tab in the app menu and change the connection to Remote [3]. The connection to JUNG Visu Pro is now made with MyJUNG remote access as soon as you close the app settings.
- 4. If you want the connection to be made automatically locally or remotely dependent on location, select Automatic.

### **Any questions?**

We are pleased to help.

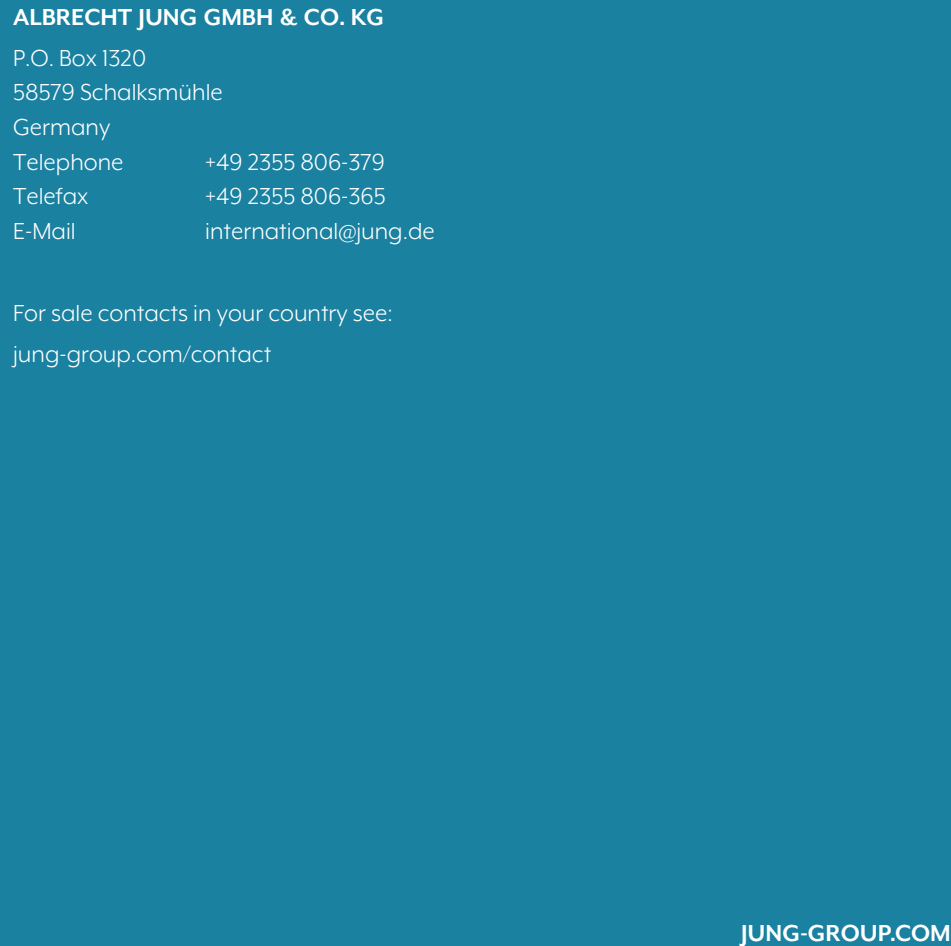